# SCCM 導入マニュアル WindowsOS 版

## 1 実行環境

#### 1 対象 OS

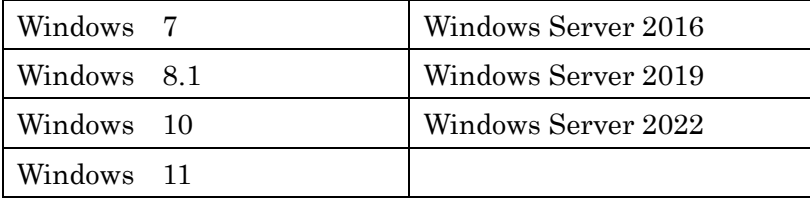

※OS バージョンにて、HomeEdition はサポート外のため対象外です。

### 2 Windows Update

Windows Update を行い PC 環境を最新の状態にします。(Update が溜まっているとプ ログラムが正常に動作しない場合があります)

- ① スタートボタン(Windows マーク)からコントロールパネルを開き Windows Update をクリックします。
- <「コントロールパネル」画面>

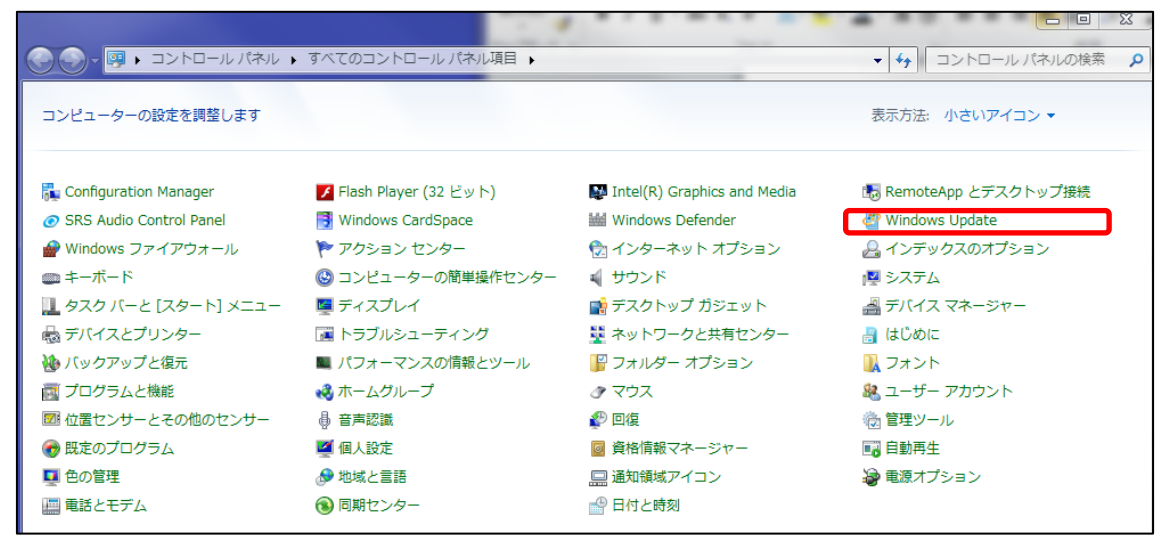

- ② 更新プログラムのインストールをクリックします。
- <「Windows Update」画面>

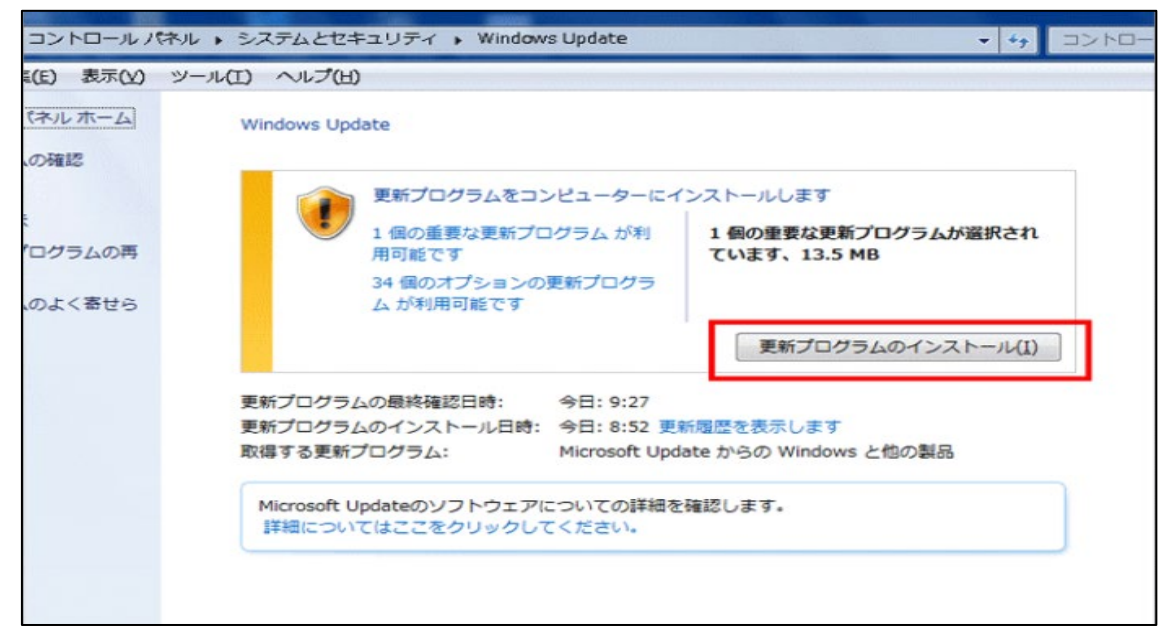

③ 更新プログラムのインストールが終了したら指示に従い再起動を行います。 一度の Update で全ての更新プログラムがインストールされない場合があるため, 下

記のような表示が出るまで Windows Update を行います。

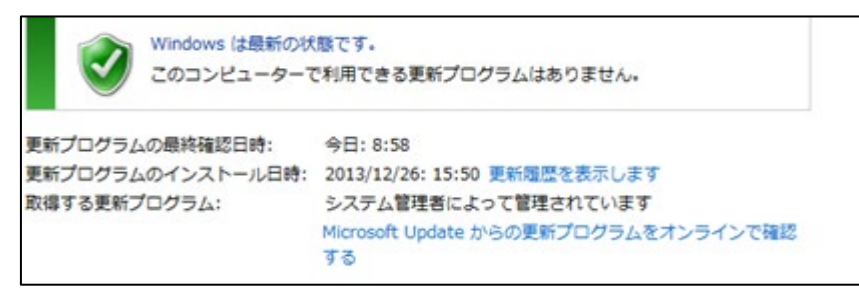

#### 3 その他の更新

その他のソフトウェアのバージョンを最新の状態にします。PC デスクトップ上に「ソフ トウェアの最新のバージョンがリリースされています。更新してください。」等の表示が出 ている場合,新しいバージョンにします。(お知らせを無視して作業をするとプログラムが 正常に動作しない場合があります)

### 4 ネットワーク

研究室等にルーターを設置し,ポート設定やプロキシ設定がある場合は,事前に動作確認 が必要です。(ポート 80 番・8080 番が空いている必要があります)

### 2 「SCCM」のインストール

1 事務の友「Second Tool Box」内の「日本大学ランセンス管理システム」を開き,「ダウ ンロード」内にある「SCCM インストーラーyyyymmdd.zip」をダウンロードし,解凍し ます。(yyyymmdd はインストーラー更新日)

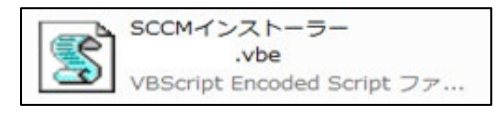

2 インストーラーをダブルクリックし実行します。インストーラーが実行されるとユー ザーアカウント制御ウィンドウが表示される場合があります。

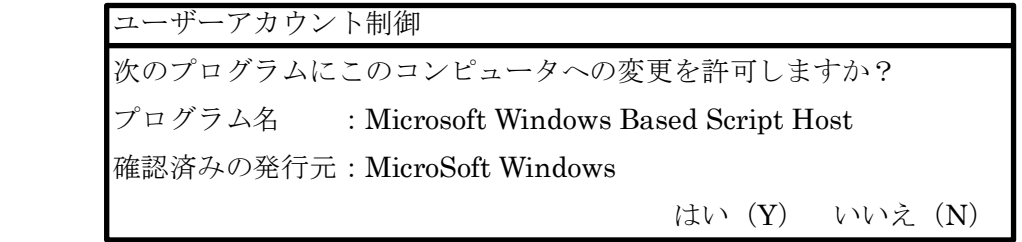

- 3 「はい(Y)」をクリックし次の動作へ進みます。
- 4 以下画面が表示されるので「OK」をクリックし次へ進みます。 ※次の画面が表示されるまで 10 分程度時間を要します。

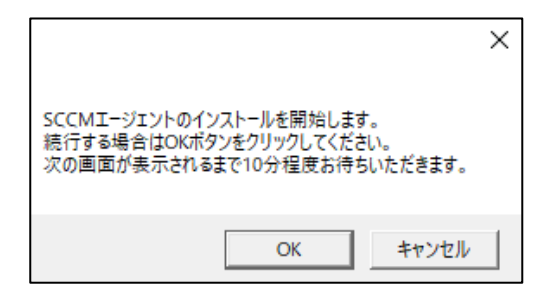

- 5 部科校ごとの管理番号を入力し OK をクリックし次へ進みます。その後確認のため再 度管理番号の入力が求められます。
	- ※日本大学 PC 管理シールに記載の番号以外は入力できません。 例:xxx-22-0001)

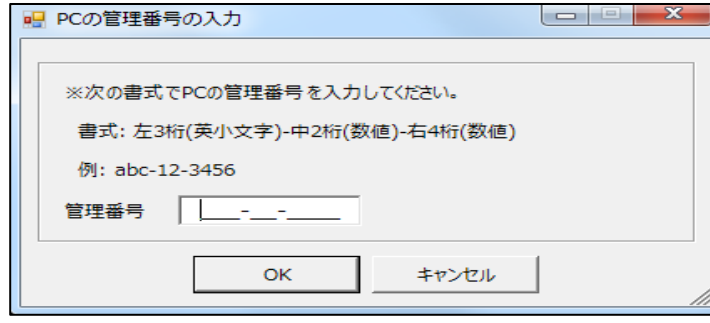

6 情報の入力

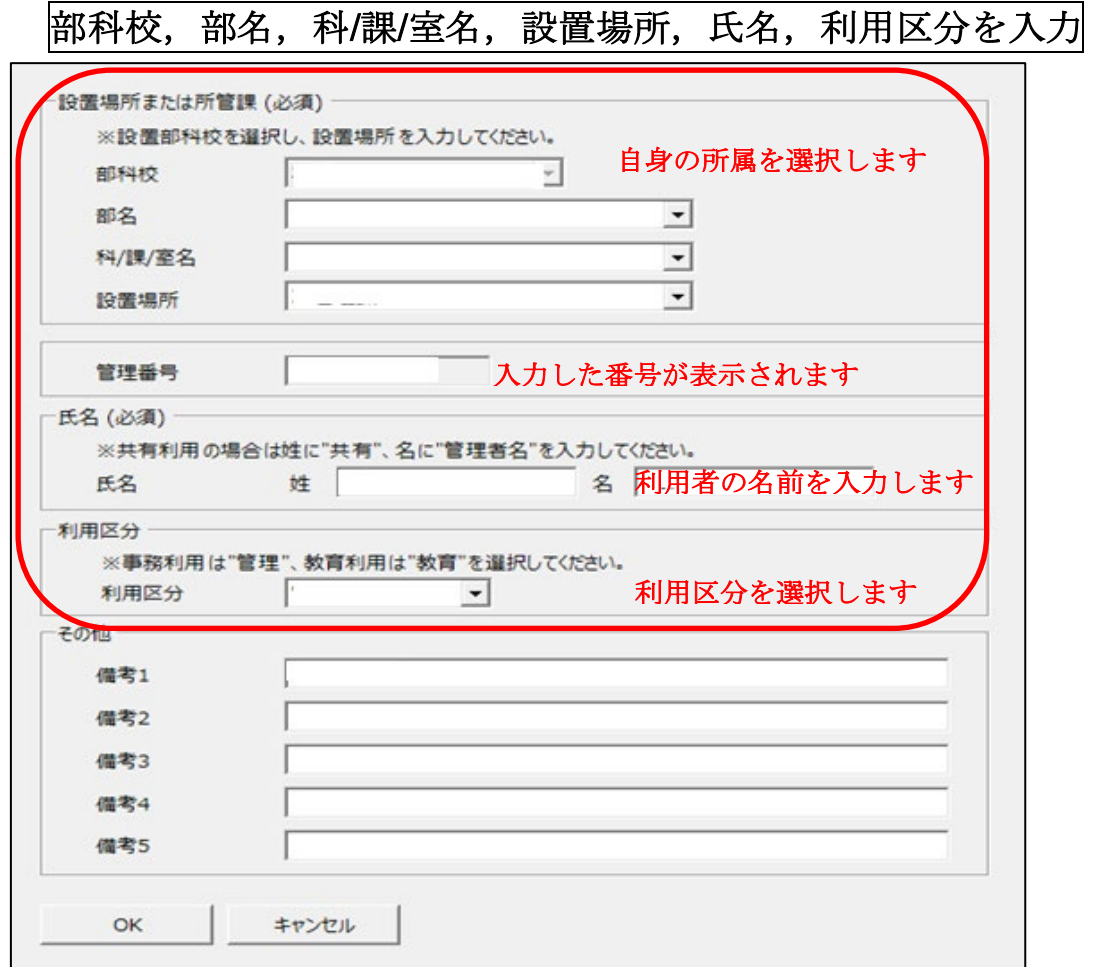

7 「OK」をクリックし情報登録します。※登録完了に10分ほど時間がかかります。

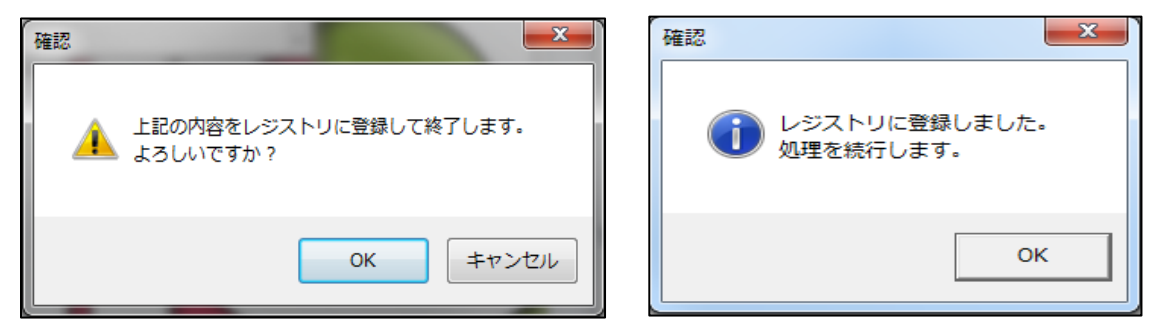

8 インストールが終了するとウィンドウが自動的に消えます。

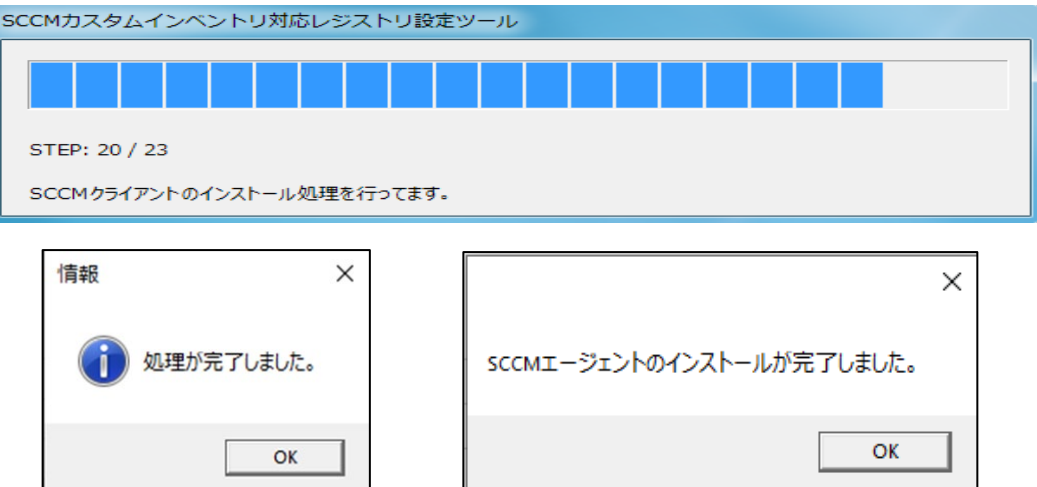

9 コントロールパネルにて「Configuration Manager」が表示されたことを確認します。

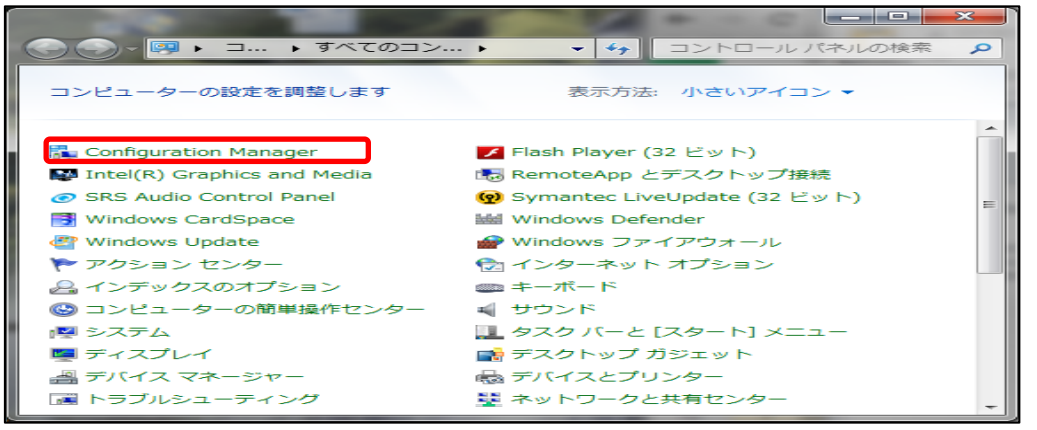

10 インストール後のデータ収集について

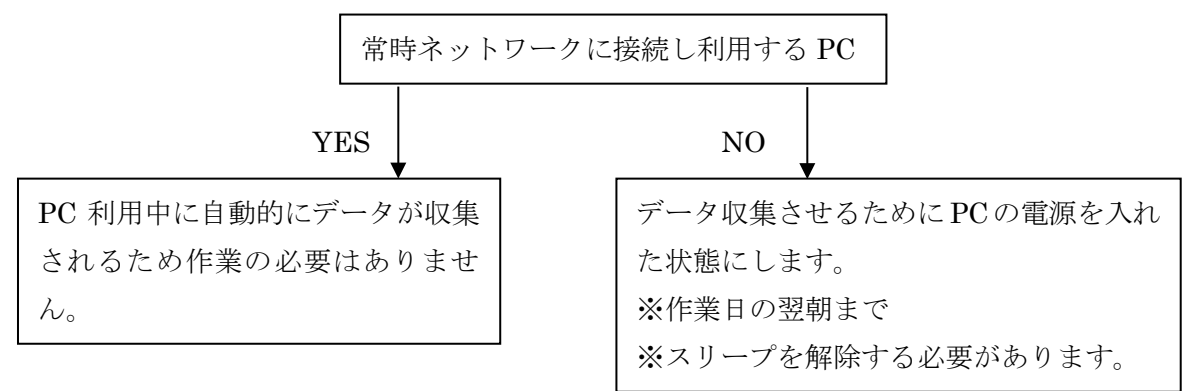

# 3 「SCCM」情報の変更(必要に応じて)

1 人事異動等で設置場所・氏名・利用区分・備考に変更がある場合 SCCM インストーラ ーを再実行し内容の変更を行います。

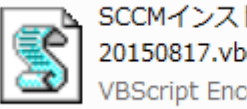

SCCMインストーラー<br>20150817.vbe<br>VBScript Encoded Script ファ...

2 SCCM インストーラー実行後,前回入力した項目が表示されるので、変更したい箇所 を修正し,「OK」をクリックする。

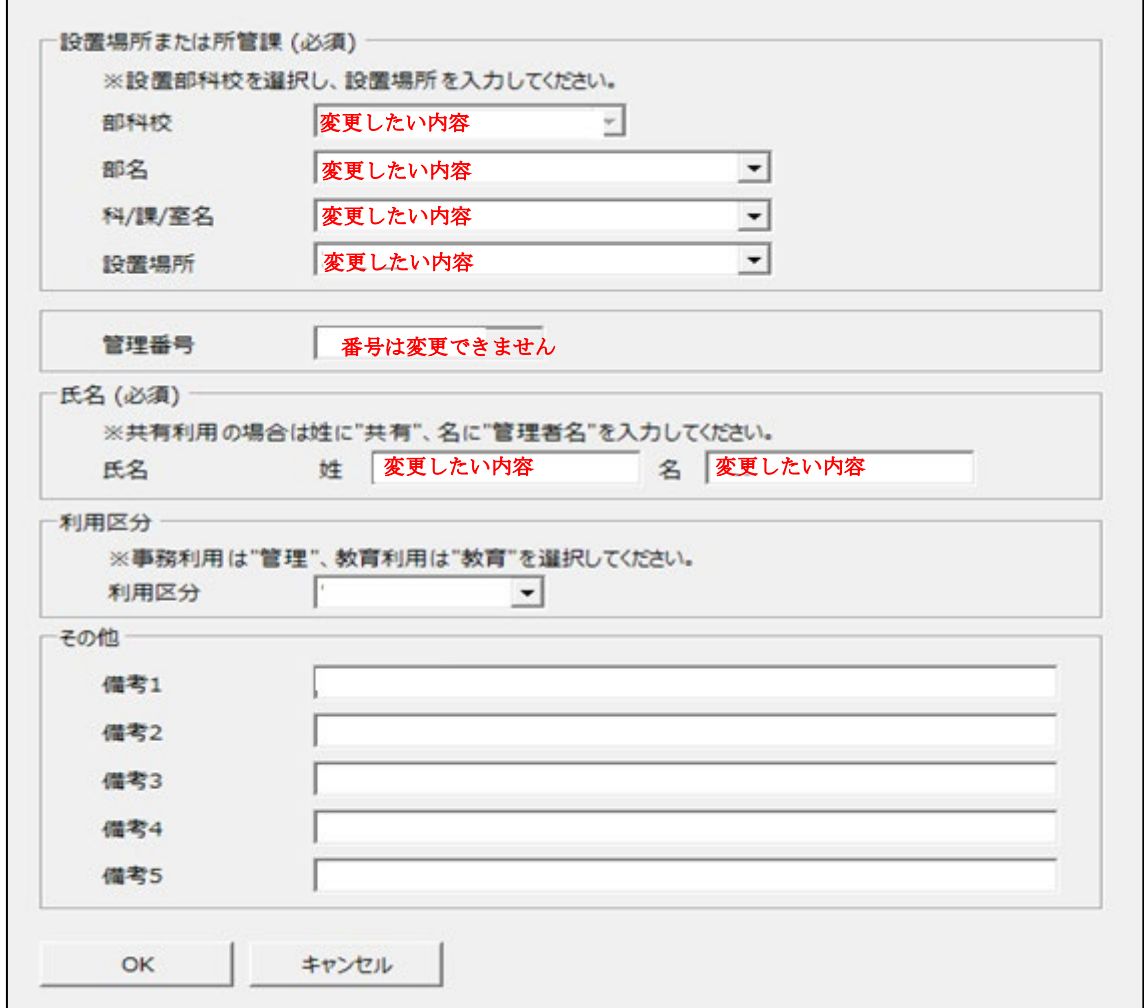